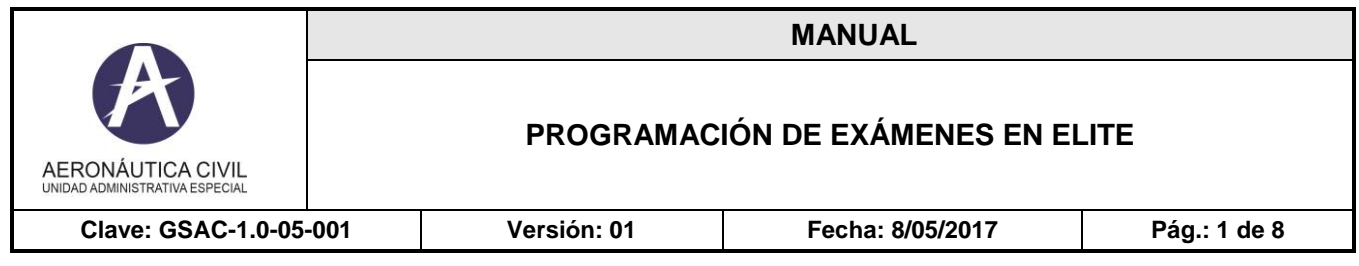

# **PROGRAMACIÓN DE EXÁMENES EN ELITE**

Para realizar la programación del examen en el aplicativo Elite, el usuario debe estar registrado como **Personal Aeronáutico**, **para lo cual debe** dirigirse a la ventanilla del Grupo de Licencias Técnicas y Exámenes, ubicada en la Unidad de correspondencia Edificio NEA- Avenida el Dorado 103- 15 1er piso en la ciudad de Bogotá y realizar el respectivo registro Biométrico (Firma, Foto, Huella), una vez registrado podrá programar su examen en línea.

Si la persona no reside en la ciudad de Bogotá, debe enviar una solicitud escrita dirigida al Grupo de Licencias Técnicas y Exámenes indicando:

- Nombre completo
- · Número de cédula.
- Dirección de correspondencia.
- Correo electrónico personal.
- Adjuntar Fotocopia de la cédula.

Dicha solicitud debe ser enviada a la Unidad de correspondencia Edificio NEA- Avenida el Dorado 103 - 15 1er piso en la cuidad de Bogotá. Una vez se efectué el registro de los datos, el Grupo de Licencias Técnicas y Exámenes enviará un correo informando al usuario para que pueda programar su examen en línea.

A continuación, se detallan los pasos a realizar para la programación del examen:

#### 1. **Programar examen:**

#### **Ingrese a la página web:**

*www.aerocivil.gov.co/Autoridad de la aviación civil/Certificación y Licenciamiento/ Licencias a Personal Aeronáutico/Programe en línea su examen.*

*Link:* 

*http://elite.aerocivil.gov.co/elite/faces/principal.jspx;jsessionid=pbPetzXYaADRamM TnbtVZElDe9otvgRpB0cKINqyP9T1EXZfTOmA!-833994827?\_adf.ctrlstate=e0x43jx0o\_1&\_afrLoop=11751947794934082&\_afrWindowMode=0&\_afrWindo wId=null*

**Nota:** Los exámenes se realizan únicamente los días martes y jueves.

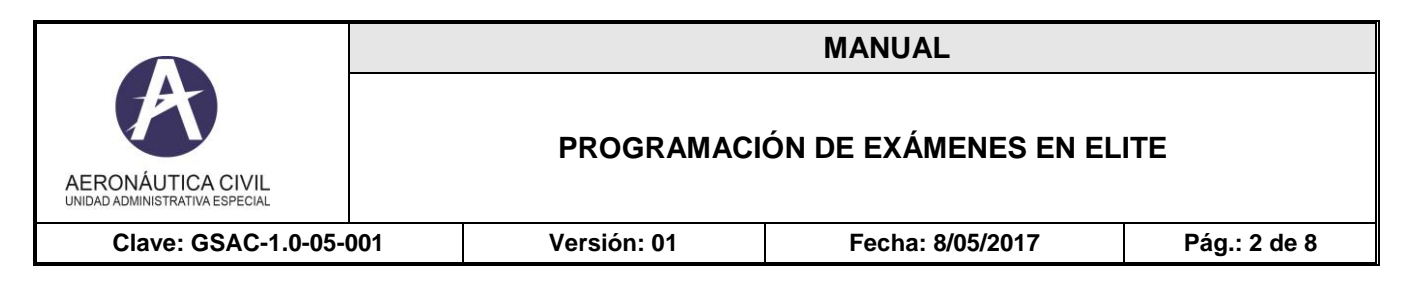

### **2. Seleccionar: Programar Examen:**

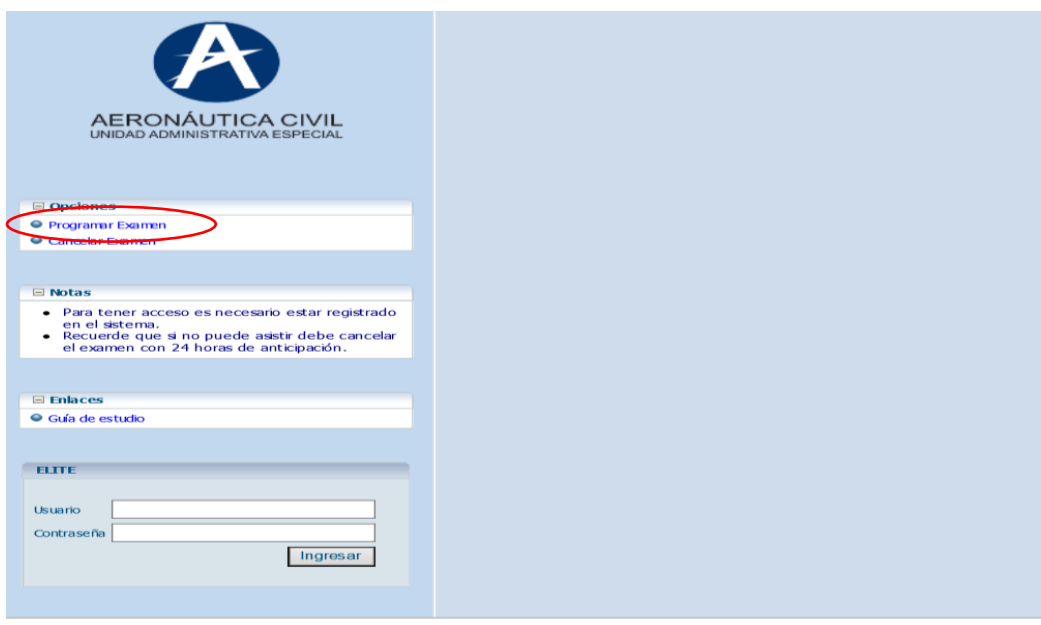

## **3. Ingresar: Datos del Usuario**

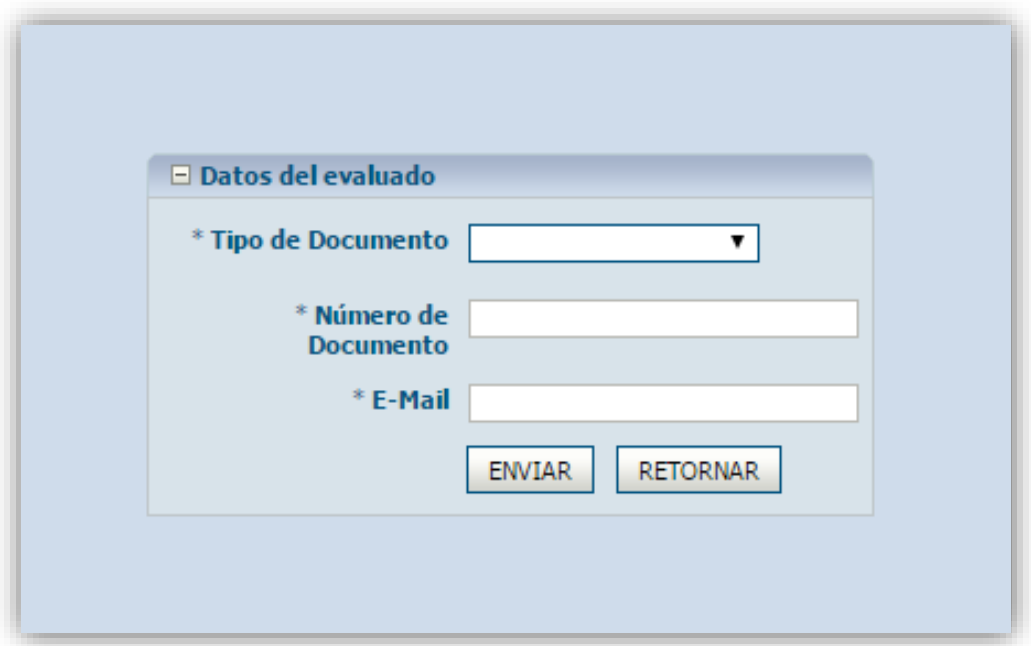

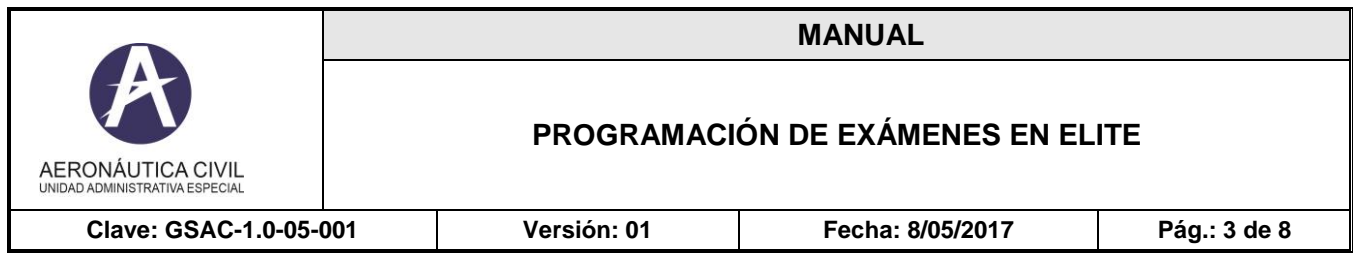

### **4. Seleccionar: Tipo de Documento:**

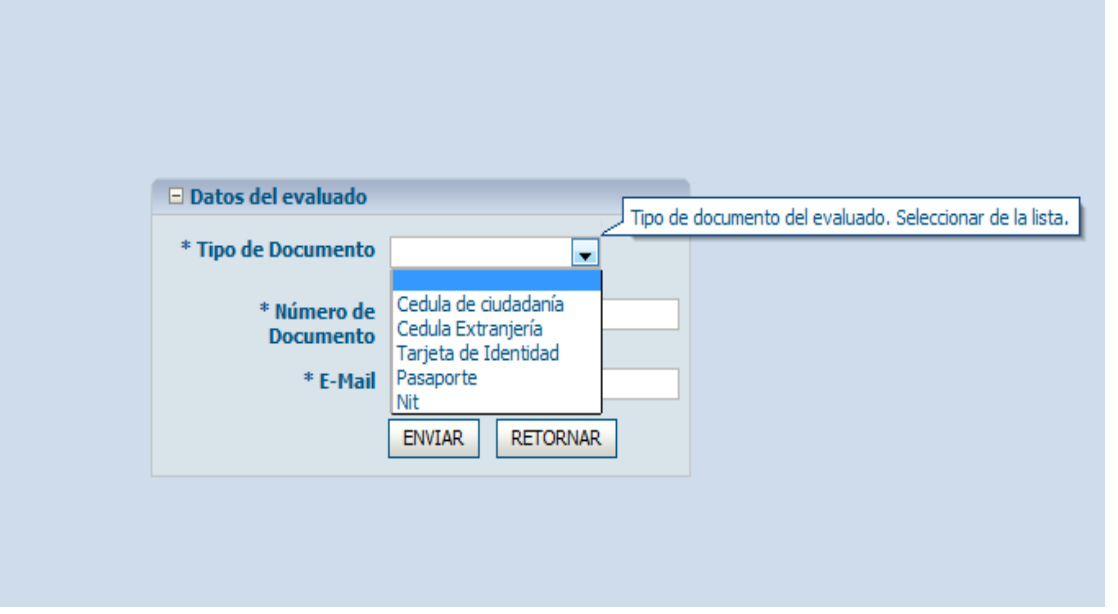

- El usuario debe seleccionar la opción de acuerdo a su documento de identidad.
- Ingrese el número de documento.
- $\bullet$  Ingrese el correo electrónico.
- Seleccionar **ENVIAR**

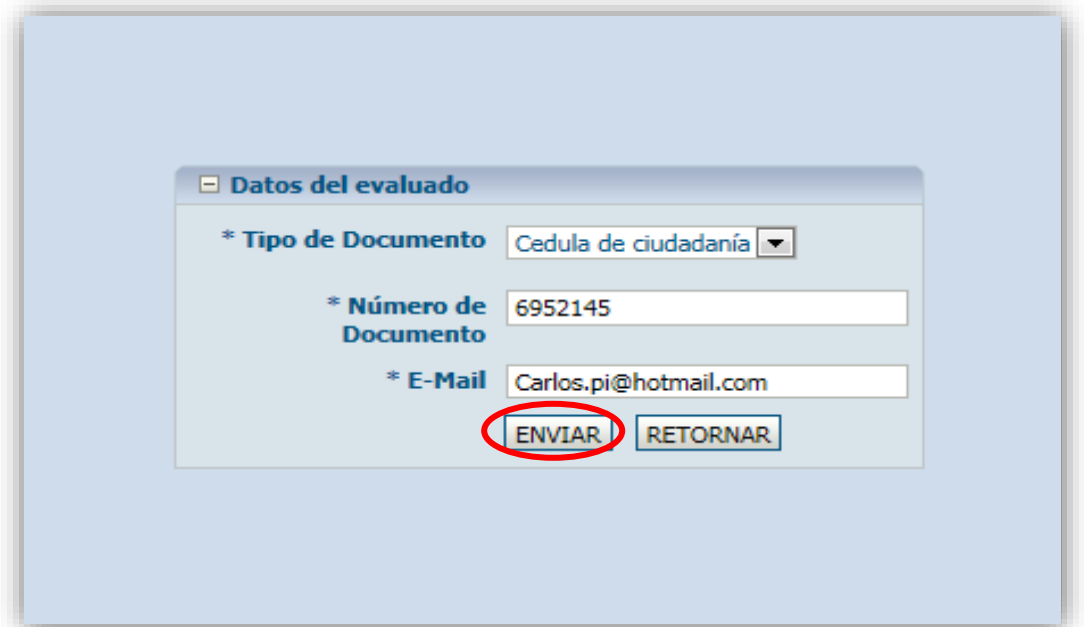

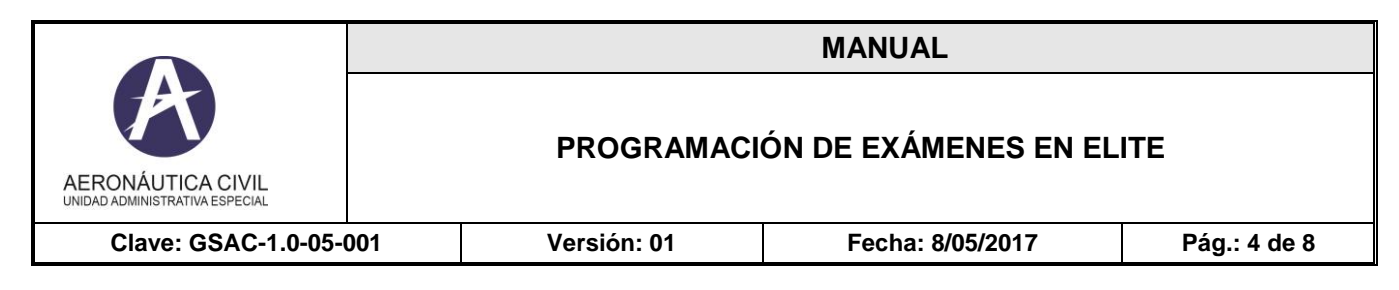

#### **5. Agendar Examen**

Seleccionar: Ciudad solo Bogotá

Seleccionar: Fecha

Seleccionar: Mostrar Agenda

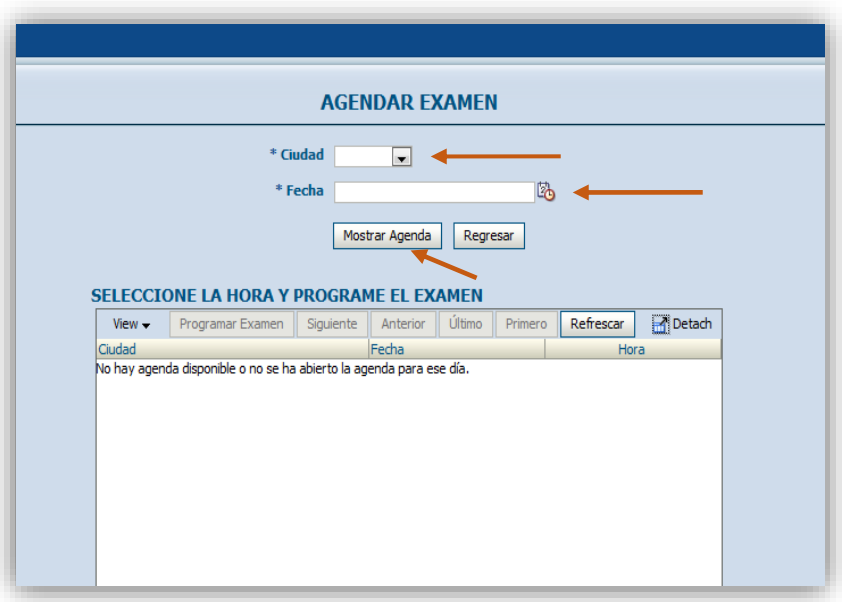

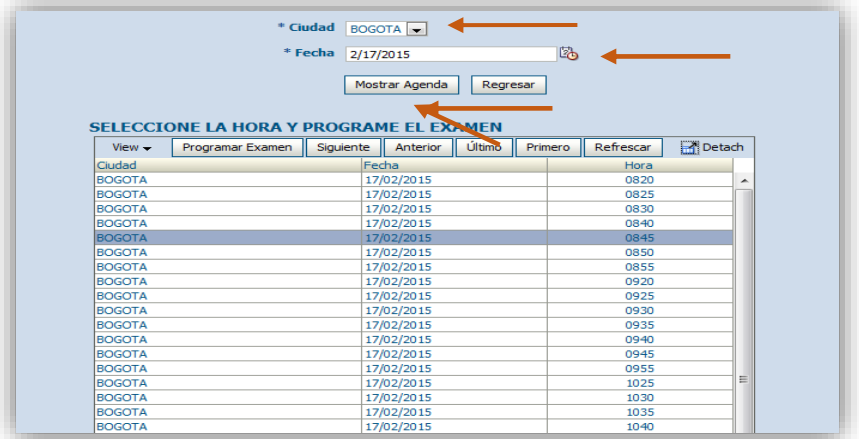

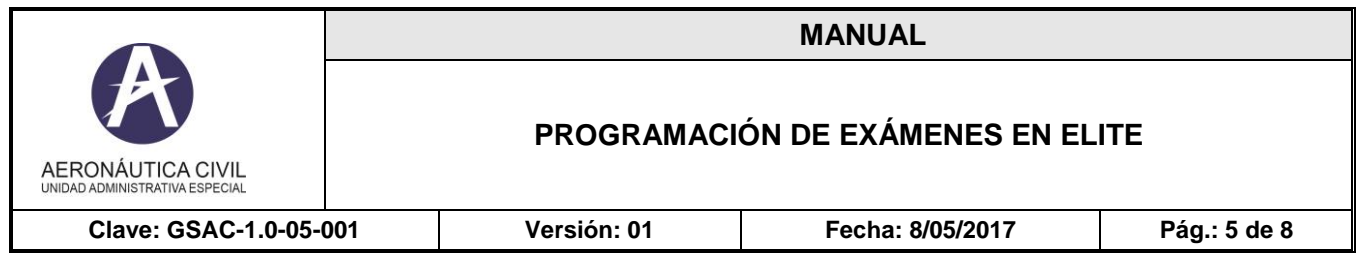

Seleccione fecha y hora para la programación del examen y luego seleccione programar examen:

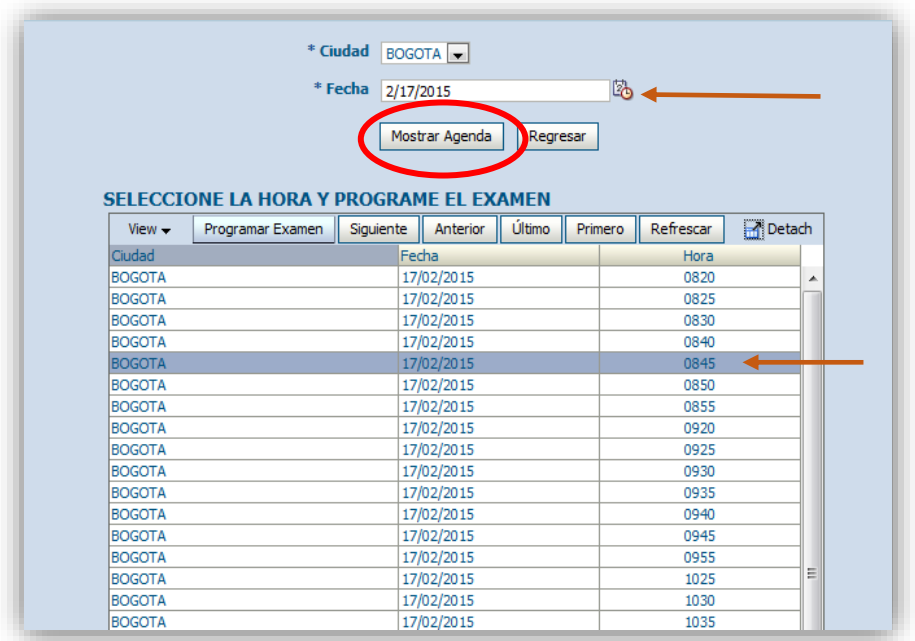

Al seleccionar programar examen se visualizará la siguiente pantalla:

 $\overline{a}$ 

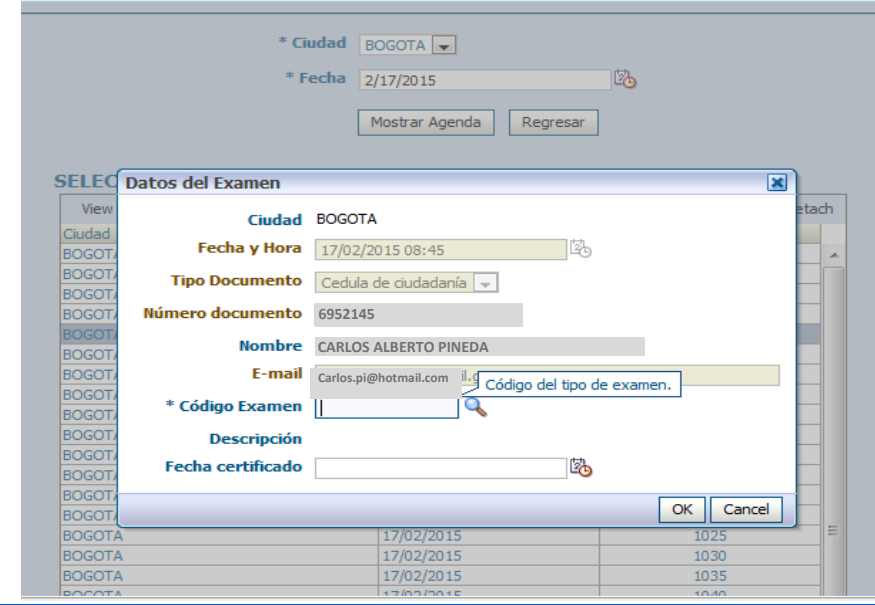

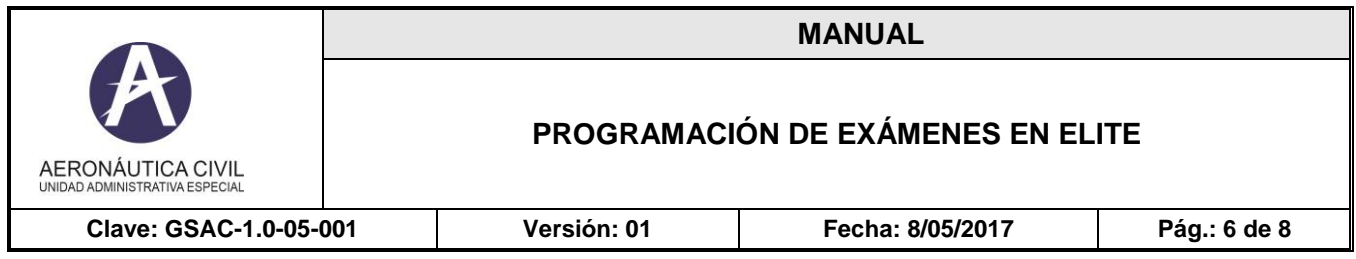

Ingresar el código del examen, si el usuario no tiene conocimiento del código por favor dar clic en búsqueda , se despliega la relación de todos los exámenes que se encuentran habilitados, deberá seleccionar el de su interés.

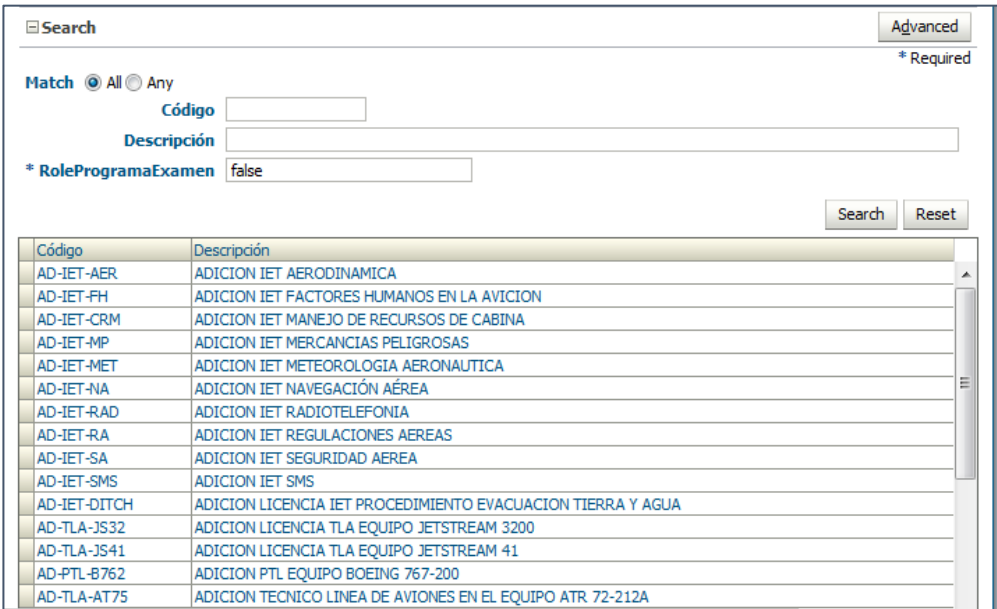

Una vez, seleccione el código del examen deberá seleccionar OK y el examen quedará programado.

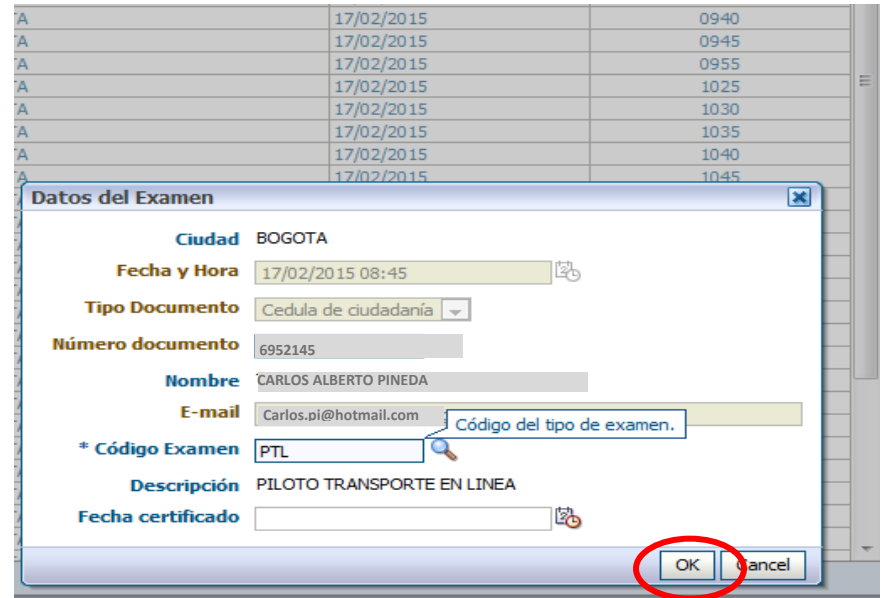

Automáticamente el sistema enviará correo confirmando la programación del examen.

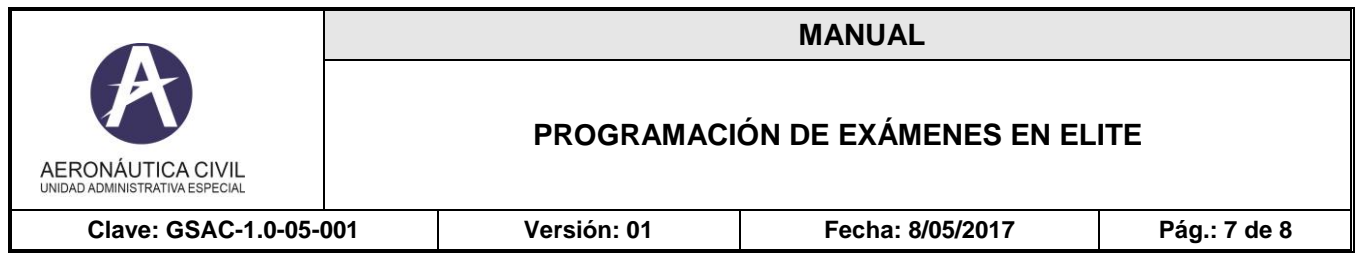

**Nota: LA CASILLA DE FECHA DE CERTIFICADO,** debe ser diligenciada solo por el usuario que presenta su examen por tercera (3) vez, ya que debe haber realizado el curso de recurrente, certificado que deberá ser presentado el día del examen.

#### **CANCELACIÓN EXAMEN:**

En caso de que el usuario requiera la cancelación del examen deberá realizar lo siguiente:

- **1. Ingresar a la página web: [www.aerocivil.gov.co](http://www.aerocivil.gov.co/)**
- **2. Seleccionar: Cancelar Examen**

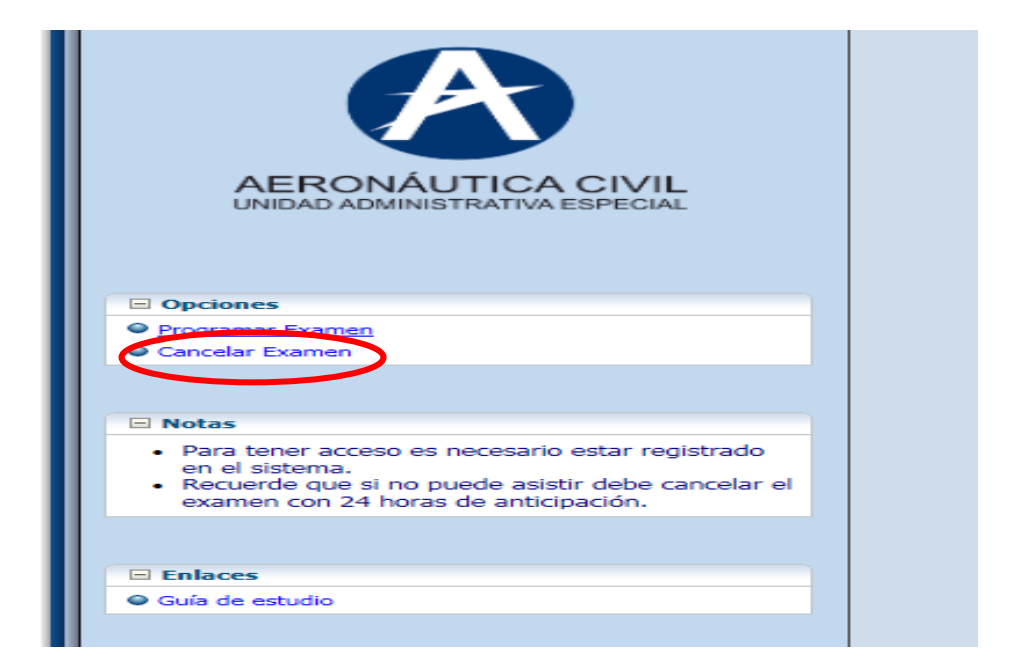

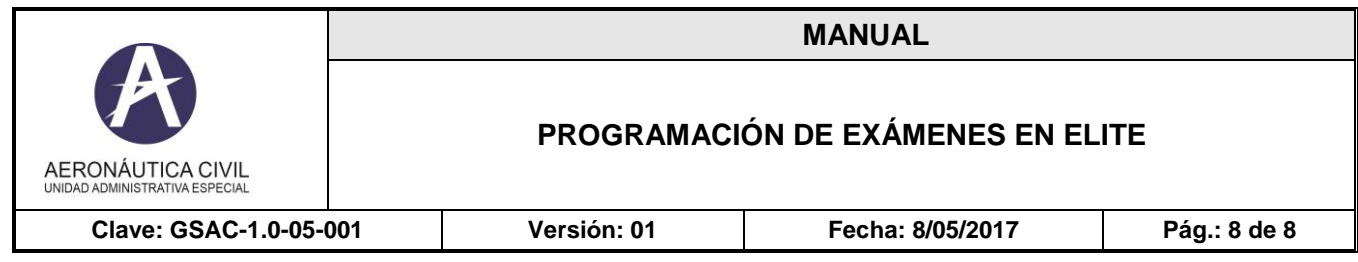

# **3. Ingresar la siguiente información:**

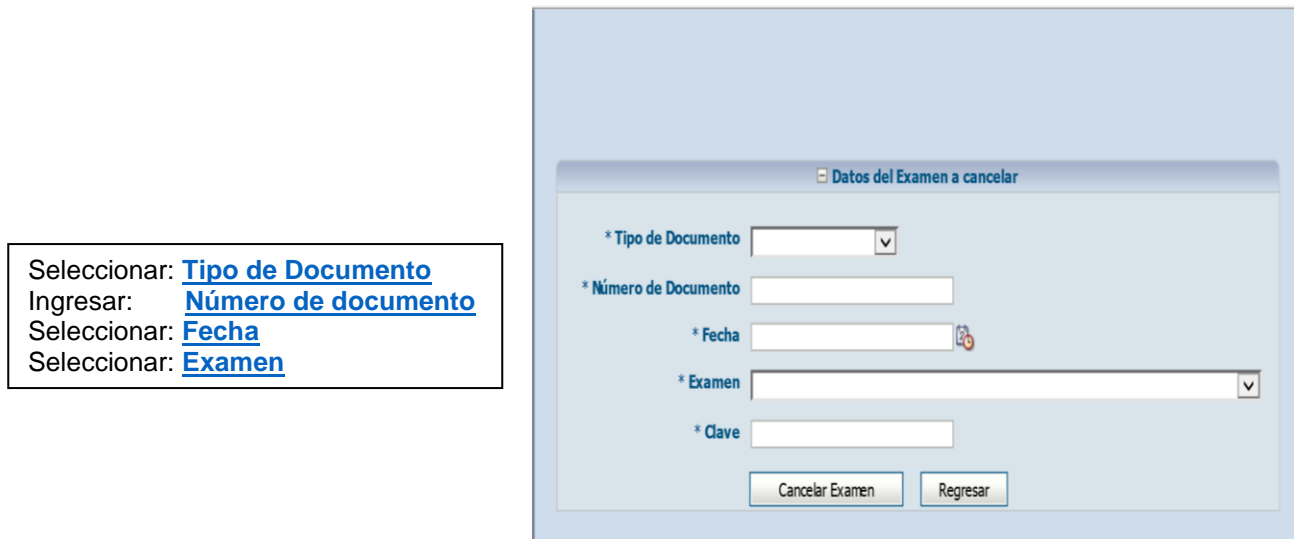

### **DATOS DEL EXAMEN**

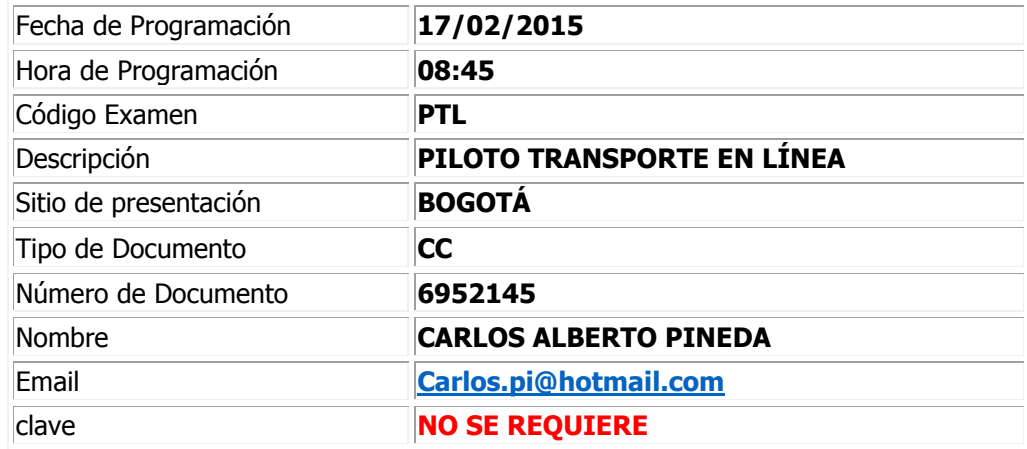